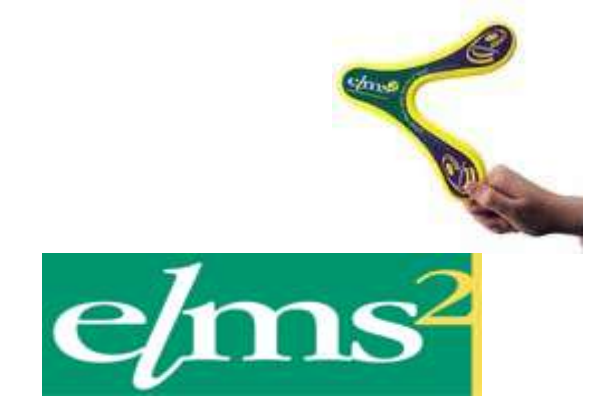

# **Order Authorisation Set up and How To**

#### **V1.0**

**© Ethical Technology Ltd (trading as Ethitec) 2012. All rights reserved.**

**No part of this publication may be reproduced, stored in a retrieval system, or transmitted in any form by any means, electronic, mechanical, photocopying, recording or otherwise without the prior permission of Ethitec.**

**Ethitec - 37 Millstone Lane, Leicester, LE1 5JN Telephone 0116 2470806 (switch) or 0116 2555160 (support) - Fax 0116 2544172 www.ethitec.com - support@ethitec.com**

# **Table of Contents**

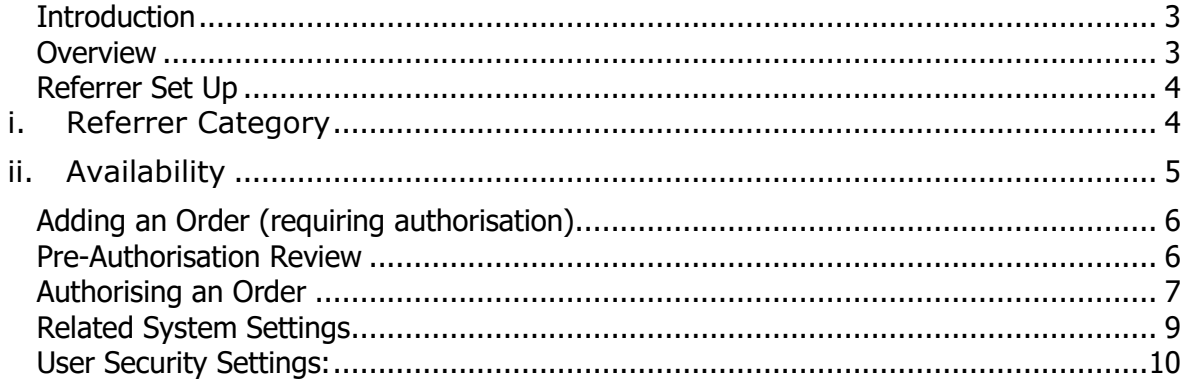

# <span id="page-2-0"></span>**Introduction**

It may be allowable for referrers to request equipment outside of their ordering rights that then goes for authorisation. Authorisation may be provided by store-based personnel or by other referrers. If done by other referrers the authorising referrer must be able to order the item and must be allowed to authorise orders. There must be one authorising referrer at the same base, budgetholder or division as the users' current referrer (depending on how the system is set up) for them to be allowed to order the item.

#### <span id="page-2-1"></span>**Overview**

When a referrer logs in they may opt to have their Event viewer pop up; if there are orders that have been placed and require this referrer to authorise these will show as outstanding events and thus be brought to their attention. The actual authorisation is done using the Authorisation Pending report; this will allocate stock if it is possible, and may prompt for a journey to be chosen if this is part of the referrer's usual workflow. If the order is not approved, the referrer can send an event back to the original referrer or can simply cancel the order giving a cancellation reason.

# <span id="page-3-0"></span>**Referrer Set Up**

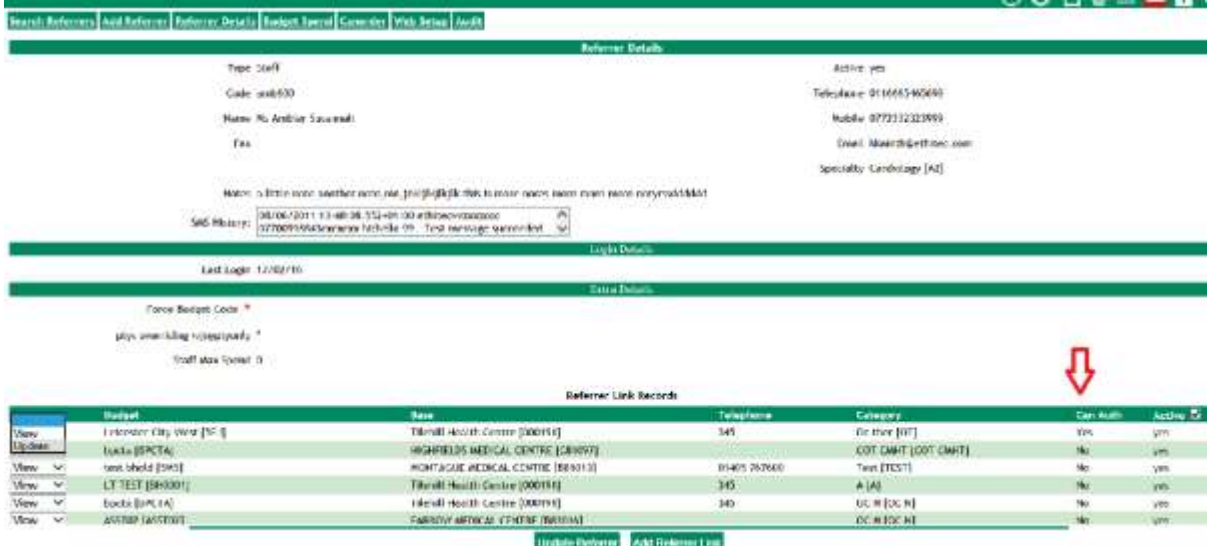

The authorise setting for a particular referrer can be found on the Referrer Details screen. (Reference Data> Referrers> Referrers). This should be set to Can Authorise Orders for those referrers who should be able to authorise orders. Note that the referrer must also be able to order the item themselves, so check the item is in their list of can-order items by clicking on the items tab on this screen. To change the Can Auth field, choose Update from the list to the left of the referrer details.

#### <span id="page-3-1"></span>**i. Referrer Category**

Max spend, or spending limit, must be set on the referrer category if appropriate.

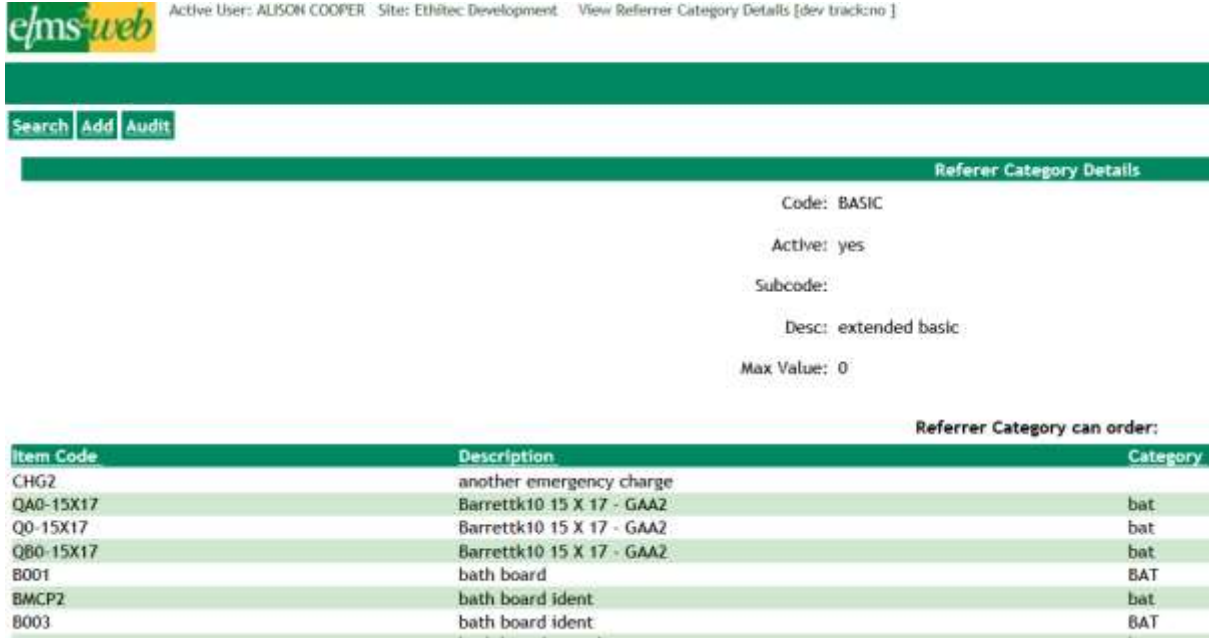

This controls the maximum value of a single item that can be ordered by a referrer in this category. Any more expensive than their max spend level and the order must be authorised. Items can be set specifically as requiring authorisation. This is done by using Update on the referrer category screen, by selecting the items row and ticking the "NeedsAuth" box or to give rights to authorise all items client on the header row.

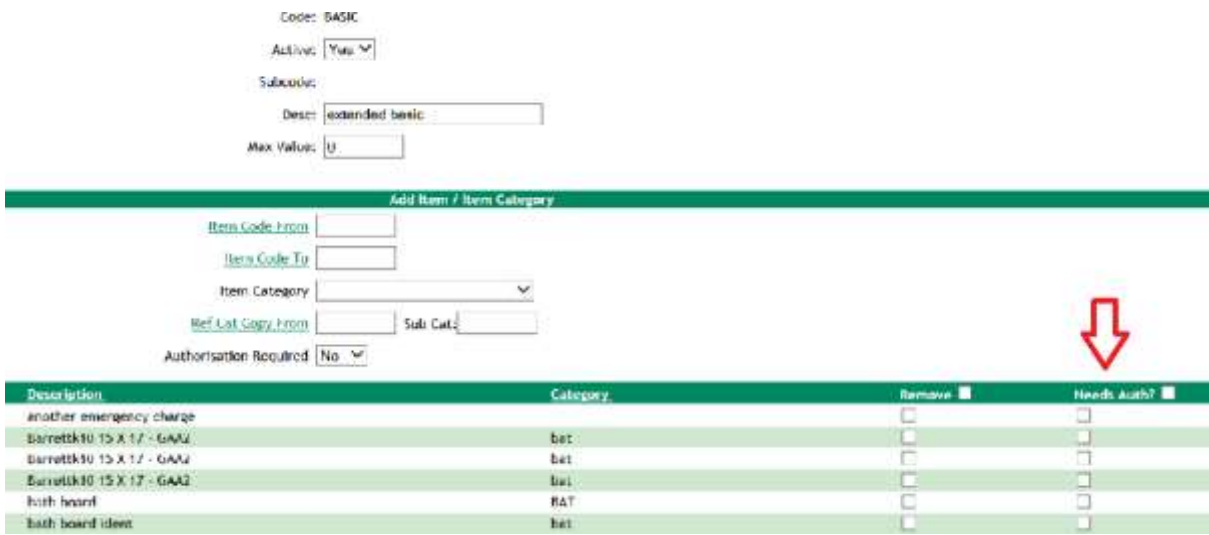

<span id="page-4-0"></span>Rows highlighted in red require authorisation.

# **ii. Availability**

On the occasion where your authorising member of staff is on annual leave, a replacement can be nominated for a designated length of time.

From the authorisers referrer screen, go to the Web Setup. Enter the inclusive start and end dates into the Not AvailableFfrom and Not Available Until fields. To nominate a replacement who will only be able to authorise for the specified length of time, enter their staff code in the highlighted setting, OAM:Can authorise if unavail, below:

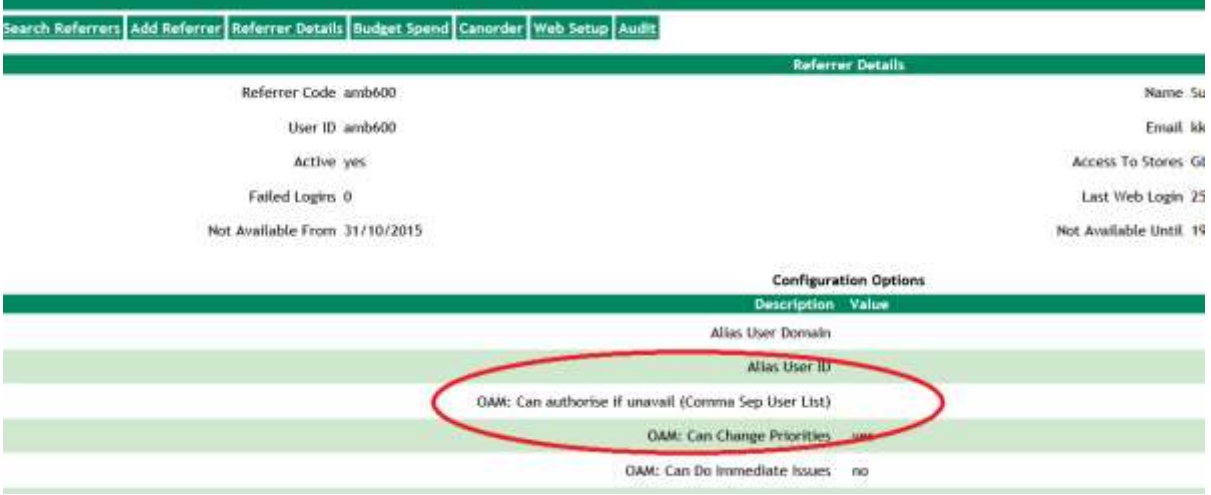

The availability dates can also be changed through OOM, in the Authorisation Pending report. See point 5 below.

# <span id="page-5-0"></span>**Adding an Order (requiring authorisation)**

When adding an order for an item which required authorisation in GUI, the user will be presented with this message box.

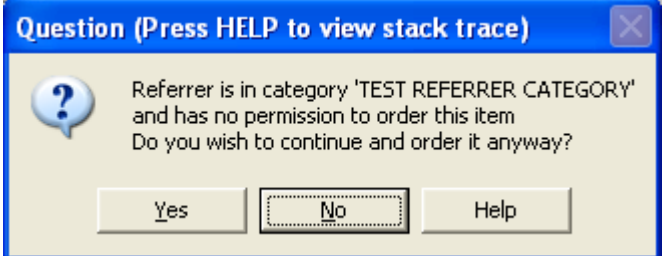

If they wish to continue ordering, they must confirm they have read the message and add their userid in the authorised box:

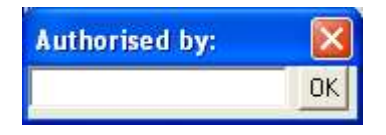

The order will then be added to the waitlist, and submitted for approval.

In OOM if the order requires authorisation, referrers will still be able to add it to the basket, but it will let them know that authorisation is required. Hovering over the tooltip icon with the mouse pointer will display the reason why.

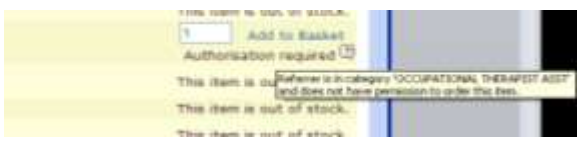

#### <span id="page-5-1"></span>**Pre-Authorisation Review**

Should a site wish to review orders before they are notified to the authorisers, a system flag WAuthPreCheck can be used. This will hold the code of a user-defined field for the order screen, followed by | and a comma-separated list of userids who may review the orders. This pre-authorisation review is done using the following screen from the web –

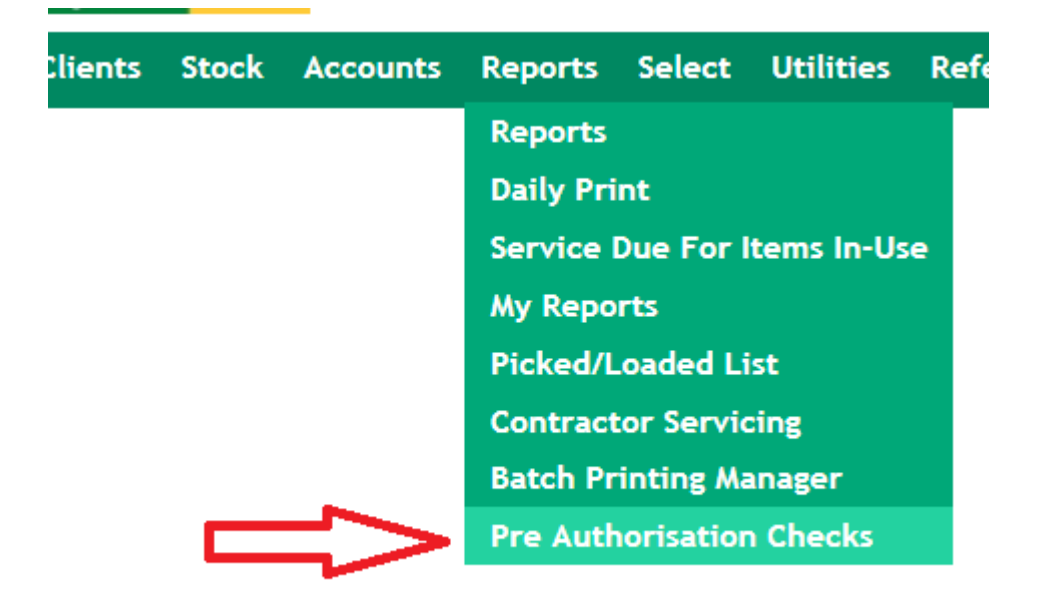

This allows the user to search for orders added between specified dates where they are still pending review, review has been completed, or all orders where authorisation is required. The user can review the orders/document details then use the Submit for Authorisation option if the order passes this review process. This will send out the notifications (emails and/or events) to the authorisers. The user-defined field on the order as per the system flag will be set to yes to show it has passed the review process.

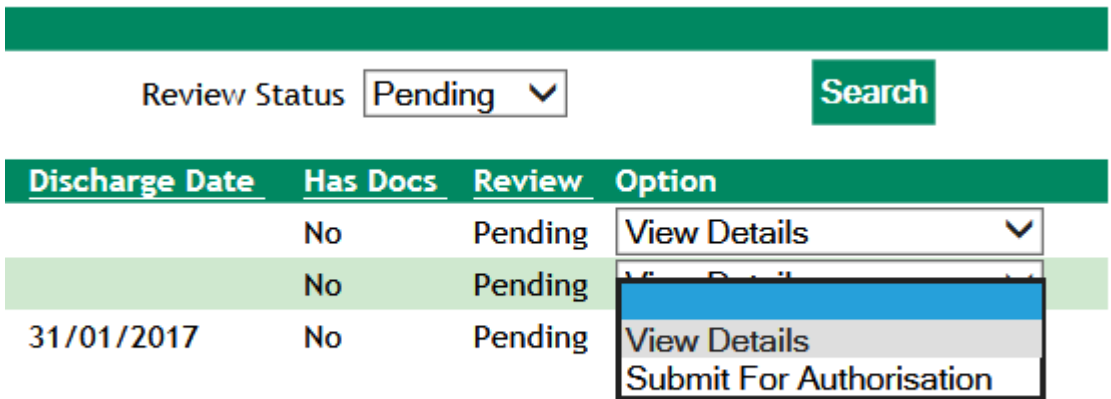

The authorisers may notice the order in the authorisation pending report before it has been notified to them but it will show as still awaiting review.

#### <span id="page-6-0"></span>**Authorising an Order**

From GUI:

Use the authorisation pending report, Orders > Orders Reports > Interactive > Orders Pending Authorisation. From here you can authorise the order, add authorisation text, allocate or deallocate stock, book onto journeys etc.

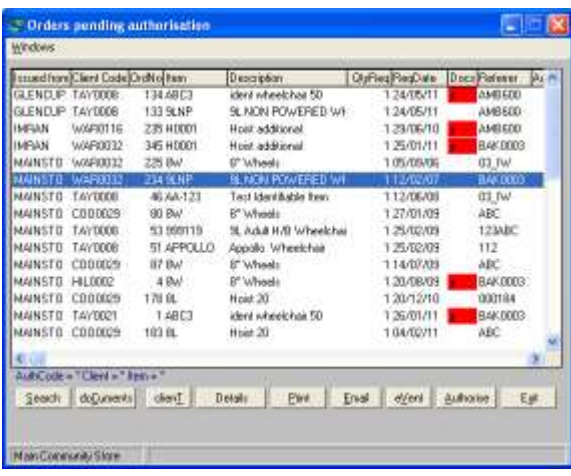

#### From Web/OOM:

Use the Authorisation Pending Report, under Reports>Authorisation Pending.

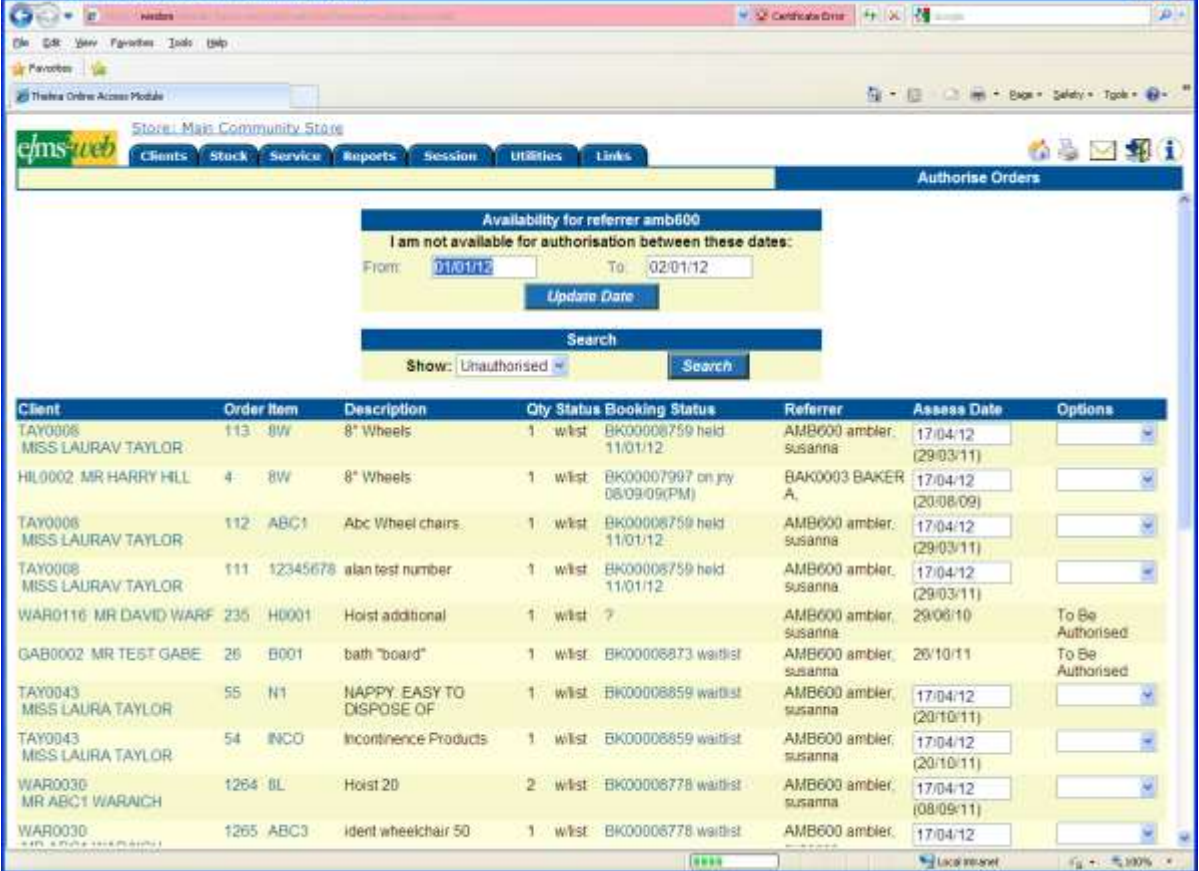

Use the options in the drop down list on the right hand side to authorise orders, book onto journeys, send emails, cancel etc.

OR use the Order Administration if you are a store user who can authorise orders (perhaps on behalf of line managers). Search using order status Pending Auth; the drop down on the right hand side will have an authorise option.

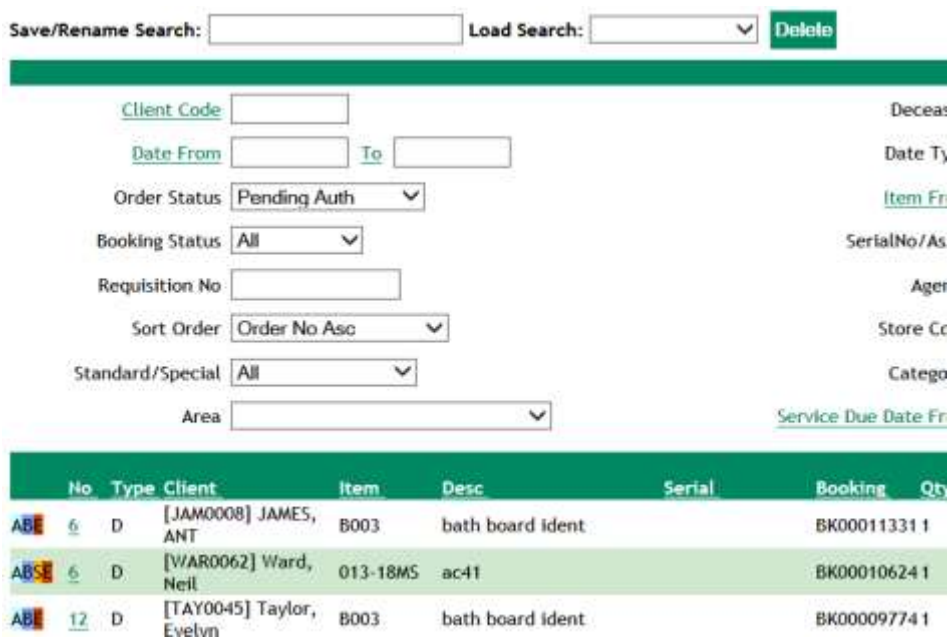

# <span id="page-8-0"></span>**Related System Settings**

**CONTRACTOR CONTRACTOR CONTRACTOR DE CONTRACTOR DE CONTRACTOR DE CONTRACTOR DE CONTRACTOR DE CONTRACTOR DE CONT** 

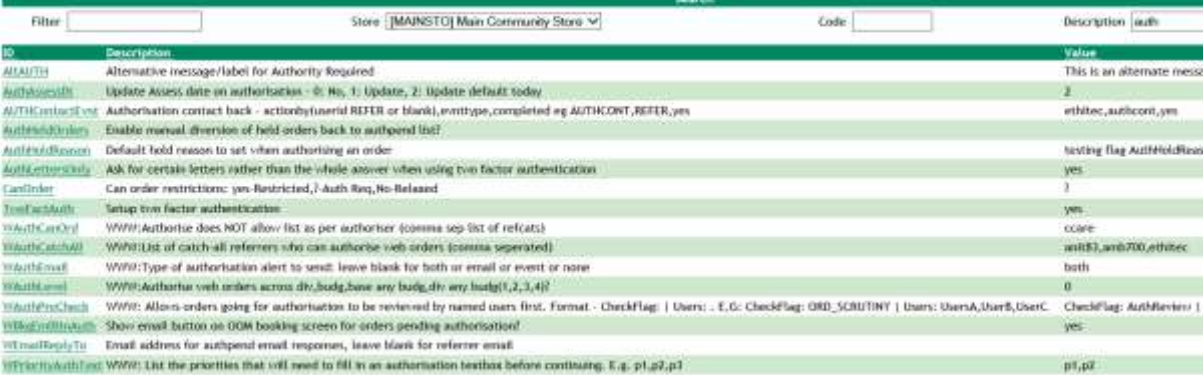

AltAuth: Item specific text can be added for an item in its reference data to show on authorisation. The entry in this flag will precede all messages.

**AuthAssessDt:** Indicates whether the assess date on the order should be updated at time of order authorisation. 0 indicates No, 1 indicates yes (user enters), 2 indicates yes (default to today).

**AuthHeldOrders**: Set to yes to to turn on the following functionality. If order is allocated, not pending authorisation, and on a held booking, a button labelled "Set AuthPend" appears next to the auth text in update mode on the clients order detail screen. This will set the order status back to waiting list (pending authorisation), set order\_authpending to yes, and it will then appear on the heldlist and auth pending interactive reports.

**CanOrder:** Indicates the level of restrictions put on referrers. Yes indicates full restrictions, ? indicates authorisation required, no indicates relaxed restrictions.

**Wauthcanord:** A comma separated list of referrer categories who cannot order/authorise even if individual referrers given access.

**WAuthCatchAll**: A comma separated list of staff codes for referrers who can authorise all web orders.

**ITMAuth:** A user-defined field with this code against an item can hold a comma-separated list of userids for staff or store users who can authorise web orders. At an item by item level. See supervisor guide to setting up user-defined fields.

**WAuthLevel:** Indicates the level to which a referrer's authorisation status applies.  $1 =$  Division – for any referrers working under the same division (group of bases)  $2 =$  budgetholder – for any referrers working under the same budgetholder (group of divisions or bases)

3 = base any budgetholder - for any referrers working from the same base, regardless of budgetholder.

4 = division any budgetholder - for any referrers working from the same division (group of bases), regardless of budgetholder.

**WbkgemailbtnAuth:** set to yes to show an email button on the booking screen in OOM, for orders pending authorisation. Used to email stores people after adding an order that requires authorisation. Any EPR documents can be attached to the email such that authorisation request forms could be created for certain items and submitted to the store along with the order.

**WEmailReplyTo:** When the system sends its automatic authorisation emails, the reply-to address can be changed. For example, they may come from [elms2@yourcouncil.co.uk](mailto:elms2@yourcouncil.co.uk) but you may want the replies to go to [authorisation@yourcouncil.co.uk.](mailto:authorisation@yourcouncil.co.uk) If left blank, it is set to the email address held for each referrer.

#### <span id="page-9-0"></span>**User Security Settings:**

**OAM:Can authorise if unavail(comma sep user list):** A comma separated list of "nominated" people who can authorise if you are unavailable.

**OAM: Alert on order authorisation:** May be turned on for one or more users of the Elms2 system. This will indicate additional Elms2 users who should receive events or emails when an order is raised which requires authorisation, is authorised, or has authorisation removed. The referrer who raised the original order is always included in the event/email process, as are all referrers from that base who may authorise that order.